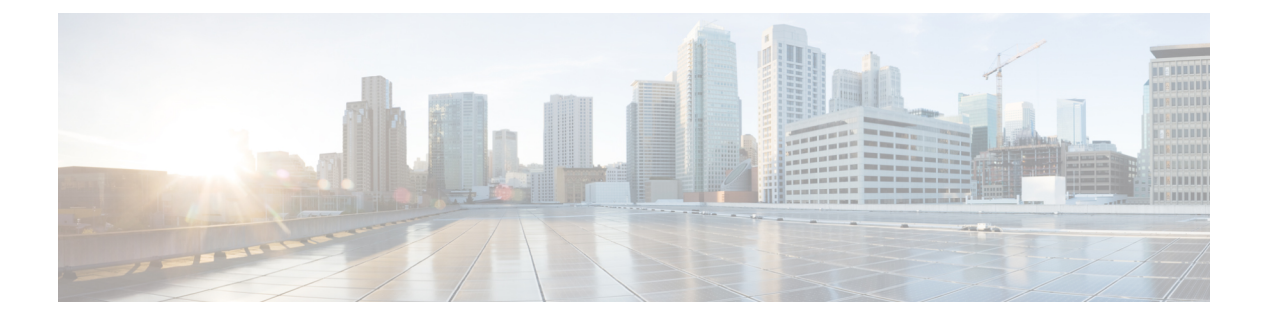

# **SIOC** 管理

- SIOC 管理 Cisco UCS Manager , on page 1
- SIOC の認識 (2 ページ)
- PCIe サポートがある SIOC に移行する (3 ページ)
- CMC のリセット (3 ページ)
- CMC セキュア ブート (4 ページ)

## **SIOC** 管理 **Cisco UCS Manager**

Cisco UCS Manager を使用して Cisco UCS ドメイン 内のすべてのシステム I/O コントローラ (SIOC)を管理およびモニタできます。

### **SIOC** の削除または交換

シャーシから SIOC の取り外しや交換ができます。SIOC の取り外しと交換はサービスに影響 する操作であるため、シャーシ全体の電源をオフにする必要があります。

### **SIOC** の取り外しのガイドライン

- アクティブな SIOC または両方の SIOC を取り外すには、シャーシ全体をシャットダウン して電源を切ります。完全に電源を切るためには、すべての電源コードを抜く必要があり ます。
- シャーシからSIOCを削除すると、シャーシ全体がCisco UCS Managerから切断されます。

### **SIOC** の取り外し

SIOC をシステムから取り外すには、次の手順を実行してください。

- **1.** シャットダウンして、シャーシ全体の電源を切ります。完全に電源を切るためには、すべ ての電源コードを抜く必要があります。
- **2.** SIOC をシステムに接続しているケーブルを取り外します。

**3.** システムから SIOC を取り外します。

#### **SIOC** の交換

SIOCをシステムから取り外し、別のSIOCに置き換えるには、次の手順を実行してください。

- **1.** シャットダウンして、シャーシ全体の電源を切ります。完全に電源を切るためには、すべ ての電源コードを抜く必要があります。
- **2.** SIOC をシステムに接続しているケーブルを取り外します。
- **3.** システムから SIOC を取り外します。
- **4.** 新しい SIOC をシステムに接続します。
- **5.** ケーブルを SIOC に接続します。
- **6.** 電源コードを接続し、システムの電源をオンにします。
- **7.** 新しい SIOC を認識させます。

置き換えられた SIOC に接続されているサーバを再度検出します。

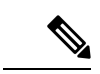

置き換えられた SIOC のファームウェアのバージョンがピア SIOC と異なる場合、シャーシ プ ロファイルの関連付けを再度トリガーして、置き換えられた SIOC のファームウェアを更新す ることが推奨されます。 (注)

## **SIOC** の認識

Cisco UCS Manager にはシャーシの特定の SIOC を認識する機能もあります。シャーシの SIOC を交換したときには、次の手順を実行します。

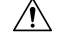

この操作では、SIOC とその接続先ファブリック インターコネクトとの間に、ネットワーク接 続が再構築されます。この SIOC に対応するサーバは到達不能になり、トラフィックは中断さ れます。 注意

NVMeスロット1SIOCをサーバ1に、NVMeスロット2をサーバ2にマッピングします。SIOC で両方のサーバに NVMe がマッピングされているため、Cisco UCS Manager は両方のサーバで 再検出をトリガします。

#### 手順

ステップ **1** [ナビゲーション]ペインで、[機器]をクリックします。

ステップ **2 [Equipment]** > **[Chassis]** > **[***Chassis Number***]** > **[SIOC]** の順に展開します

- ステップ **3** 認識する SIOC を選択します。
- ステップ **4** [Work] ペインで、[General] タブをクリックします。
- ステップ **5** [Actions] 領域の [Acknowledge SIOC] をクリックします。
- ステップ **6** [Acknowledge SIOC] 確認ボックスで、[Yes] をクリックします。

# **PCIe** サポートがある **SIOC** に移行する

### 始める前に

Cisco UCS Managerがリリース4.0(1a)以上であることを確認してください。

#### 手順

- ステップ **1** シャーシとサーバのファームウェアを 4.0(1) リリースにアップデートします。
- ステップ **2** シャーシの稼働を中止します。
- ステップ **3** シャットダウンして、シャーシ全体の電源を切ります。完全に電源を切るためには、すべての 電源コードを抜く必要があります。
- ステップ **4** SIOC をシステムに接続しているケーブルを取り外します。
- ステップ **5** システムから SIOC を取り外します。
- ステップ **6** 新しい SIOC をシステムに接続します。
- ステップ **7** ケーブルを SIOC に接続します。
- ステップ **8** 電源コードを接続し、システムの電源をオンにします。
- ステップ **9** 新しい SIOC を認識させます。

## **CMC** のリセット

#### 手順

- ステップ **1** [ナビゲーション]ペインで、[機器]をクリックします。
- ステップ **2 [Equipment]** > **[Chassis]** > **[***Chassis Number***]** > **[SIOC]** > **[***SIOC Number***]** の順に展開します
- ステップ **3** [Work] ペインの [Chassis Management Controller] タブをクリックします。
- ステップ **4** [Actions] 領域で [Reset CMC] をクリックします。

ステップ **5** [Reset CMC] 確認ボックスで、[Yes] をクリックします。

# **CMC** セキュア ブート

Chassis Management Controller(CMC)のセキュア ブートにより、シスコの署名が付加された ファームウェア イメージのみインストールでき、CMC で実行できます。CMC が更新される と、イメージは、ファームウェアがフラッシュされる前に認証されます。認証に失敗すると、 ファームウェアはフラッシュされません。これにより、CMC ファームウェアへの不正アクセ スを防止します。

### **CMC** セキュア ブートの注意事項と制約事項

- CMC セキュア ブートは、Cisco UCS S3260 シャーシ上でのみサポートされます。
- シャーシの関連付けの実行中、1 つの SIOC でセキュア ブートを有効にすると、操作は失 敗します。
- CMC セキュア ブートを有効にした後で、無効にすることはできません。
- CMC セキュア ブートはそれが有効にされた SIOC に固有です。CMC セキュア ブートが有 効になっている SIOC を置き換えると、[Secure boot operationalstate] フィールドには新しい SIOC のセキュア ブートのステータスが表示されます。
- CMC セキュア ブートがシャーシで有効にされると、そのシャーシをスタンドアロン モー ドに戻すことはできず、CMC のファームウェア イメージを Cisco IMC リリース 2.0(13) 以 前にダウングレードできなくなります。
- [Secure boot operational state] フィールドには、セキュア ブートのステータスが表示されま す。次のいずれかになります。
	- Disabled:CMCセキュアブートが有効ではありません。これは、デフォルトの状態で す。
	- Enabling: CMC セキュア ブートが有効化されています。
	- Enabled: CMC セキュア ブートが有効化されました。
- 4.0(1)以降では、セキュアブート動作状態がデフォルトで**[Enabled]**の状態になっており、 ユーザーは設定できません。オプションがグレー表示されます。

### **CMC** セキュア ブートの有効化

手順

- ステップ **1** [ナビゲーション]ペインで、[機器]をクリックします。
- ステップ **2 [Equipment]** > **[Chassis]** > **[***Chassis Number***]** > **[SIOC]** の順に展開します
- ステップ **3** CMC セキュア ブートを有効にする SIOC を選択します。
- ステップ **4** [Work] ペインの [Chassis Management Controller] タブをクリックします。
- ステップ **5** [Actions] 領域で、[Enable Secure Boot] をクリックします。

[Enable Secure Boot] 確認ボックスには次の警告が表示されます。

コミットすると、CMC セキュアブートとインストールが有効になります。この操作は、元に 戻すことができません。セキュアブートを有効にしますか。

ステップ **6 [**はい(**Yes**)**]** をクリックします。

 $\overline{\phantom{a}}$ 

 $\mathbf I$ 

翻訳について

このドキュメントは、米国シスコ発行ドキュメントの参考和訳です。リンク情報につきましては 、日本語版掲載時点で、英語版にアップデートがあり、リンク先のページが移動/変更されている 場合がありますことをご了承ください。あくまでも参考和訳となりますので、正式な内容につい ては米国サイトのドキュメントを参照ください。